# نامأ ةعومجم تامالع نييعتل 3.2 ISE نيوكت PassiveID لمع تاسلجل

## تايوتحملا

ةمدقملا <u>ةيساسألا تابلطتملا</u> تابلطتملا <mark>ةمدختسملل تانوكمل</mark>ا <u>ةيساسأ تامولءم</u> نانيوكت قفدتلل يطيطختلا مسرلا تاني وكتل<u>ا</u> ةحصلا نم ققحتلا ISE نم ققحتلا PxGrid كرتشم نم ققحتلا <u> TrustSec SXP ريظن نم ققحتل</u> <u>اهحال صاو ءاطخأل فاش كت سا</u> <u>ISE ىلء ءاطخأل| حيحصت نيكمت</u> ت<br>الجسال تاصاصق

### ةمدقملا

لمع تاسلجل اهصيصختو (SGTs) نامألا ةعومجم تامالع نيوكت ةيفيك دنتسملا اذه فصي 3.2. ISE يف ليوختلا تاسايس لالخ نم لماخلا فرعم

## ةيساسألا تابلطتملا

#### تابلطتملا

:ةيلاتلا عيضاوملاب ةفرعم كيدل نوكت نأب Cisco يصوت

- Cisco ISE 3.2
- Passive ID و TrustSec و PxGrid

ةمدختسملا تانوكملا

:ةيلاتلا ةيداملا تانوكملاو جماربلا تارادصإ ىلإ دنتسملا اذه يف ةدراولا تامولعملا دنتست

- Cisco ISE 3.2
- FMC 7.0.1
- 16.12.1 رادصإلا لغشت يتلا P3850-24C-WS•

.ةصاخ ةيلمعم ةئيب يف ةدوجوملI ةزهجألI نم دنتسملI اذه يف ةدراولI تامولعملI ءاشنإ مت تناك اذإ .(يضارتفا) حوسمم نيوكتتب دنتسملI اذه يف ةمدختسُملI ةزهجألI عيمج تأدب .رمأ يأل لمتحملا ريثأتلل كمهف نم دكأتف ،ليغشتلا ديق كتكبش

# ةيساسأ تامولعم

اذه يطغي ال .ةردقلا هذه معدي يذل عندأل رادص إلى وه 3.2 (Cisco Identity Services Engine (ISE لي<u>كل د عج</u>ار ،ةل ص تاذ تامولعم ىلع لوصحلل .SXP و PassiveID و PassiveID نيوكت دنتسملI .[ةرادإلا](/content/en/us/td/docs/security/ise/3-2/admin_guide/b_ise_admin_3_2.html)

ةسلجل طقف (SGT (نامأ ةعومجم مقر نييعت نكمي ،مدقألا تارادصإلا وأ 1 3. ISE تارادصإ يف تاسايس نيوكت اننكمي 3.2، ISE عم .MAB و x1 802. لثم ةطشنلا ةقداصملا وأ RADIUS لمع (ISE (Engine Services Identity لبقتسي امدنع هنأ ثيحب PassiveID لمع تاسلجل ليوختلا WMI) DC AD (Controllers Domain Directory Active لثم رفوم نم مدختسملا لوخد ليجست ثادحأ ةيوضع ىلإ ادانتسا PassiveID لمع ةسلجل (SGT (نامأ ةعومجم ةمالع نيعي هنإف ،AD ليكو وأ ةعومجمو Sgt-IP نييعت ليصافت رشن نكمي .مدختسملل (AD (Directory Active ةعومجم ىلإ وأ/و (SXP) بيقرلا لدابت لوكوتورب ربع TrustSec لاجم ىلإ PassiveID ب ةصاخلا تانالءإلI نم (FMC) ةيرانلI ةقاطلI ةرادإ زكرم لثم (PXgrid) يساسألI ماظنلI لدابت ةكبش يكرتشم .Cisco نم (Stealthwatch (ةنمآلا ةكبشلا تاليلحتو Cisco

## نىوكتل

### قفدتال يطيطختاا مسرلا

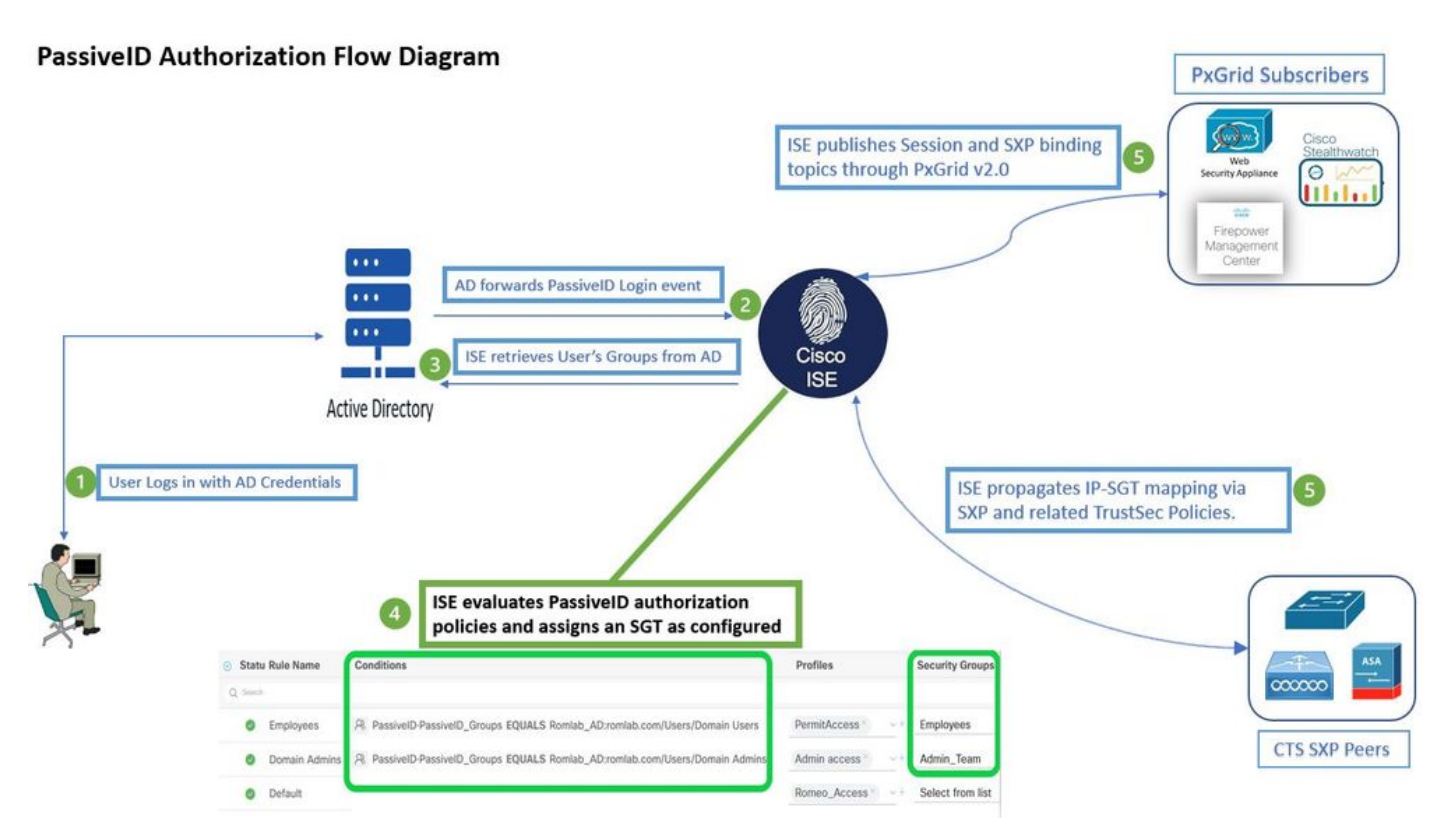

قفدتلل يطيطختلا مسرلا

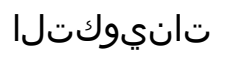

:ليوختلا قفدت نيكمت

لقتنا ىلإ **Active Directory > Advanced Settings > PassiveID Settings** ققحتو نم **Authorization Flow** ةناخ رايخ اذه .PassiveID ىلإ لوخدلا ليجست يمدختسمل ليوختلا تاسايس نيوكتل رايتخالI .ايضارتفا تزجعأ

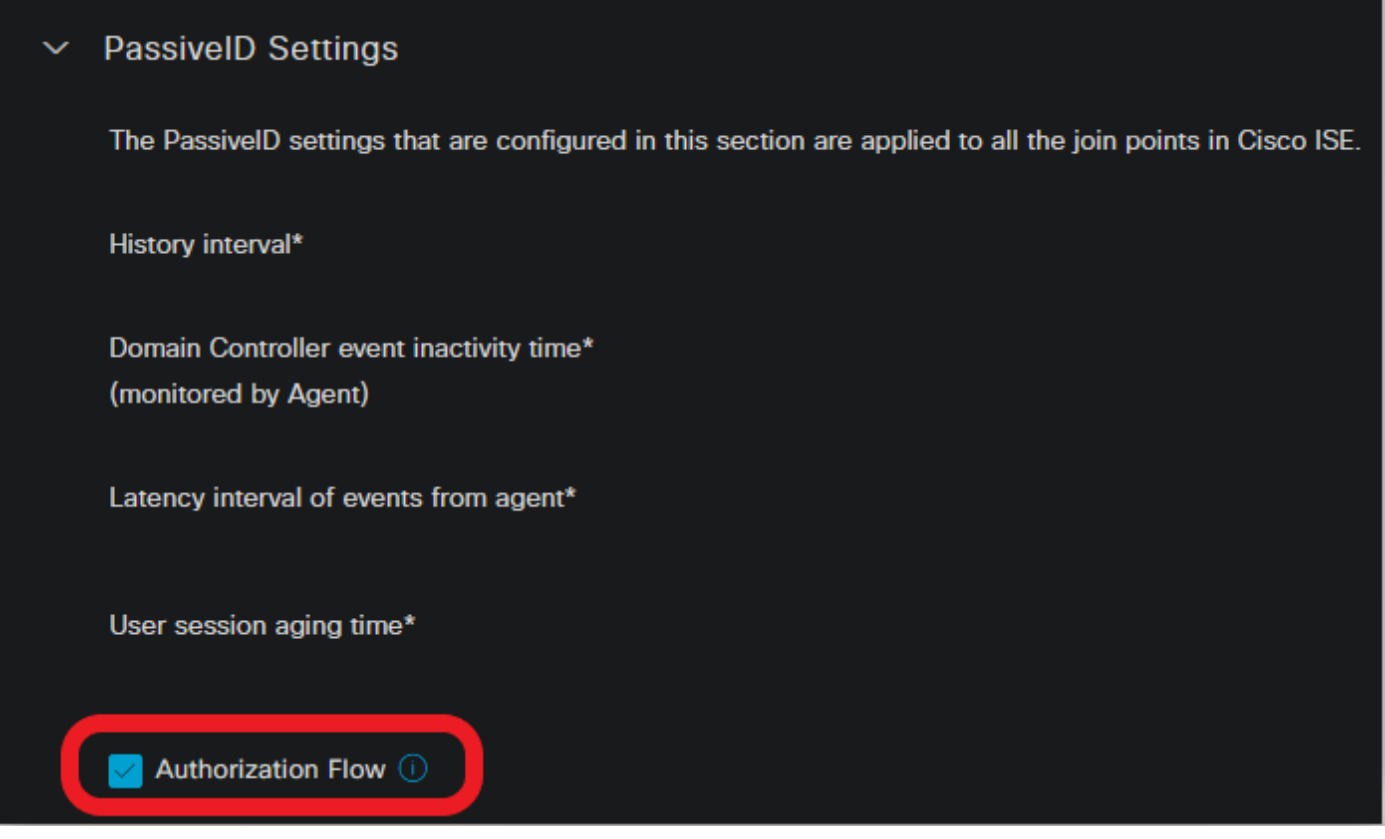

ليوختلا قفدت نيكمت

يف SXP و PassiveID و PassiveID تامدخ ليءغشت نم دكأت ،ةزيملا هذه لمعت يكل :ةظحالم  $\blacksquare$ . **Deployment > System > Administration** نمض اذه نم ققحتلا كنكمي .كب ةصاخلا رشنلا ةيلمع

:جهنلا ةعومجم نيوكت

- .(نسحتسم) PassiveID ل ةلصفنم جهن ةعومجم ءاشنإ 1.
- .كب صاخلا رفوملا عون ددحو  **Provider\_PassiveID·PassiveID** ةمسلا مدختسأ ،طورشلل 2.

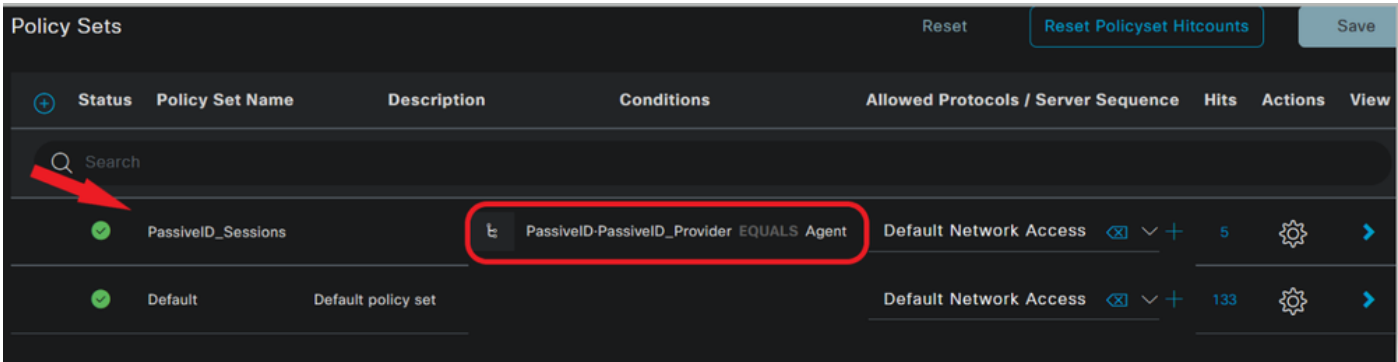

- 1. ةوطخلا يف اهؤاشنإ مت يتلا جهنلا ةعومجمل ضيوفتلا دعاوق نيوكت 3.
- ءامسأ وأ AD تاعومجم ىلع ءانب PassiveID سوماق مدختساو ةدعاق لكل طرش ءاشنإب مق .امهيلك وأ نيمدختسملا
- .<br>.تانۍوكتلا ظفحب مقو ةدعاق لكل نامأ ةعومجم ةمالء نيي عتب مق •

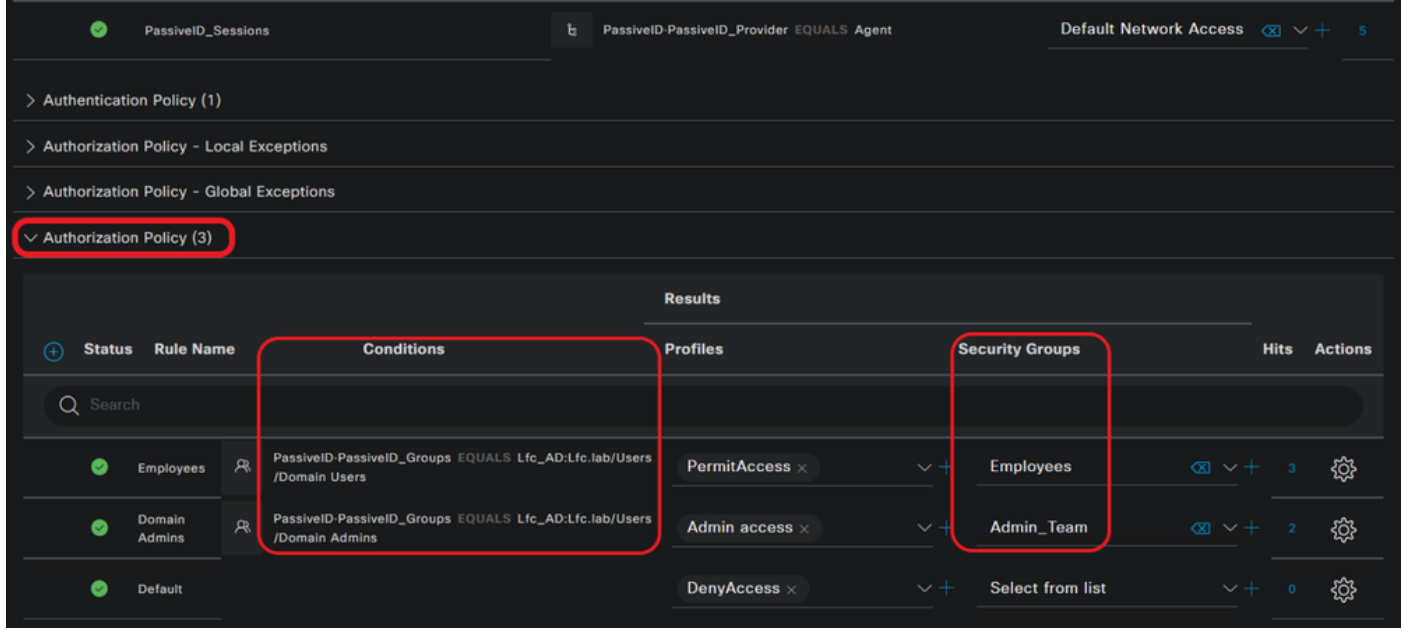

ليوختلا ةسايس

 $\blacklozenge$ قفدتلا اذه يف مرختسم ريغ هنأل ةلص يذ ريغ ةقداصملا جهن :ةظحالم.

ءاشنإل تامس **Provider\_PassiveID** وأ, **Groups\_PassiveID ,Username\_PassiveID** مادختسإ كنكمي :ةظحالم .ليوختلا دعاوق

4. لقتنا ىلإ **Work Centers > TrustSec > Settings > SXP Settings** نيكمتل **Publish SXP bindings on pxGrid** و **Add RADIUS and PassiveID Mappings into SXP IP SGT Mapping Table** ةكراشمل تانييعت PassiveID عم يكرتشم .ISE ىلع SXP تانييعت لودج يف مهنيمضتو PxGrid

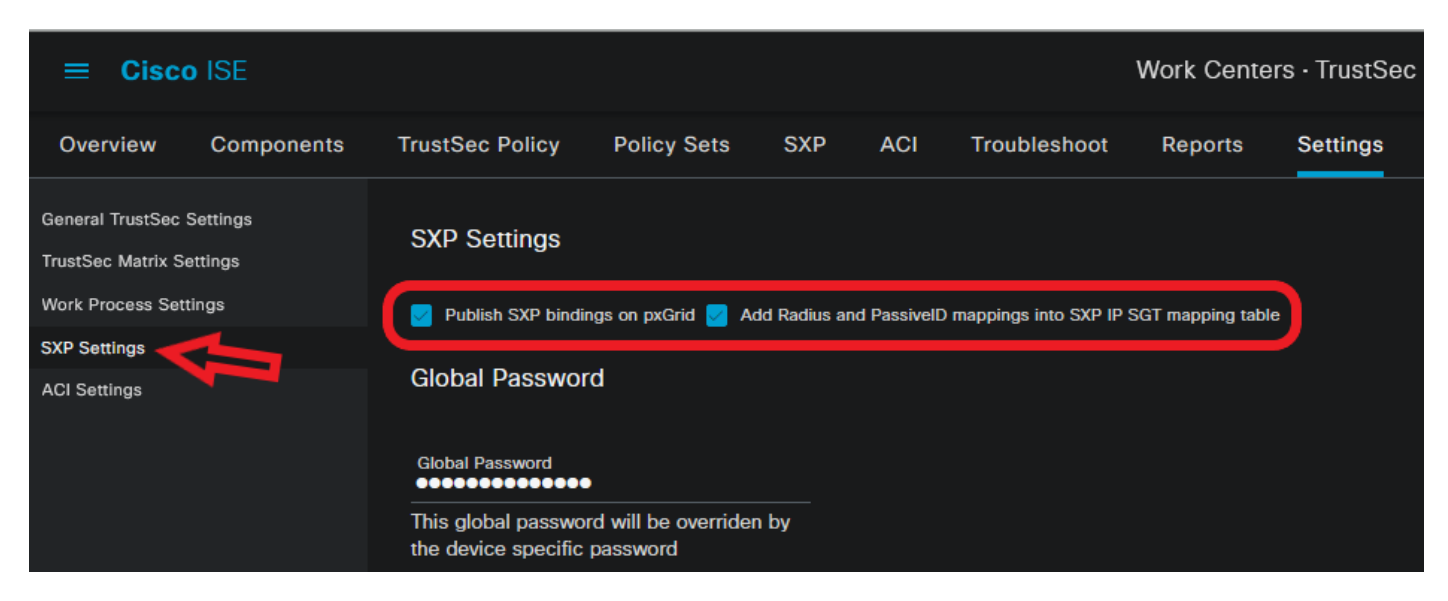

SXP تادادعإ

## ةحصلا نم ققحتلا

.حيحص لكشب نيوكتلا لمع ديكأتل مسقلا اذه مدختسا

### ISE نم ققحتلا

تادحول AD ليكو وأ WMI لثم رفوم نم ISE ىلإ مدختسملا لوخد ليجست ثادحأ لاسرإ درجمب **< Operations** ىلإ لقتنا .Live تالجس صحف ىلإ لقتنا ،(DC AD (Directory Active ةمدخ لاجم مكحت **Radius > Live Logs**.

|                   | <b>Time</b>             | <b>Status</b> |  | <b>Details</b> |         | Repea Identity | <b>IP Address</b>      | <b>Authentication Policy</b> | <b>Authorization Policy</b>     | <b>Authorization Profiles</b> | <b>Security Group</b> |
|-------------------|-------------------------|---------------|--|----------------|---------|----------------|------------------------|------------------------------|---------------------------------|-------------------------------|-----------------------|
| $\mathbf{\times}$ |                         |               |  | $\checkmark$   |         |                | x IP Address<br>$\sim$ |                              |                                 |                               |                       |
|                   | Sep 06, 2022 08:28:31.4 |               |  | и              | $\circ$ | smith          | 10.10.10.10            |                              | PassiveID_Sessions >> Employees | PermitAccess                  | <b>Employees</b>      |
|                   | Sep 06, 2022 08:28:31.4 |               |  | м              |         | smith          | 10.10.10.10            | PassiveID_Sessions           | PassiveID_Sessions >> Employees | <b>PermitAccess</b>           |                       |

ةرشابملا Radius تالجس

ل|ثمل| اذه يف ،مدختسمل لصفم ريرقت ضرعل ليص|فتل| دومع يف ربكمل| زمر قوف رقن| .انه حضوم وه امك (Smith (Domain Users)

#### Cisco ISE

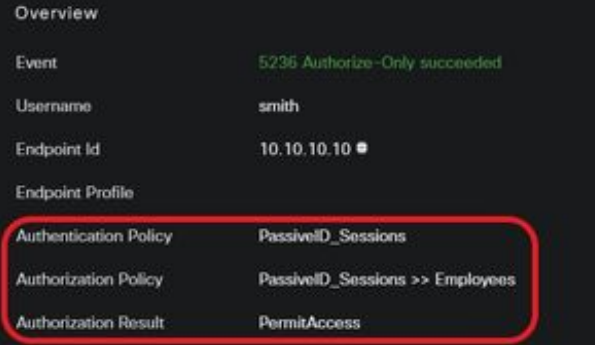

#### **Authentication Details**

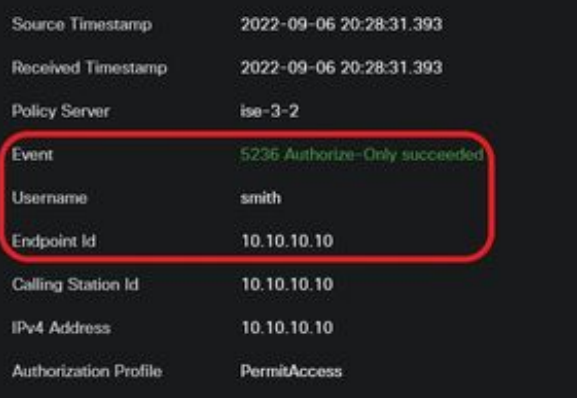

#### Other Attributes

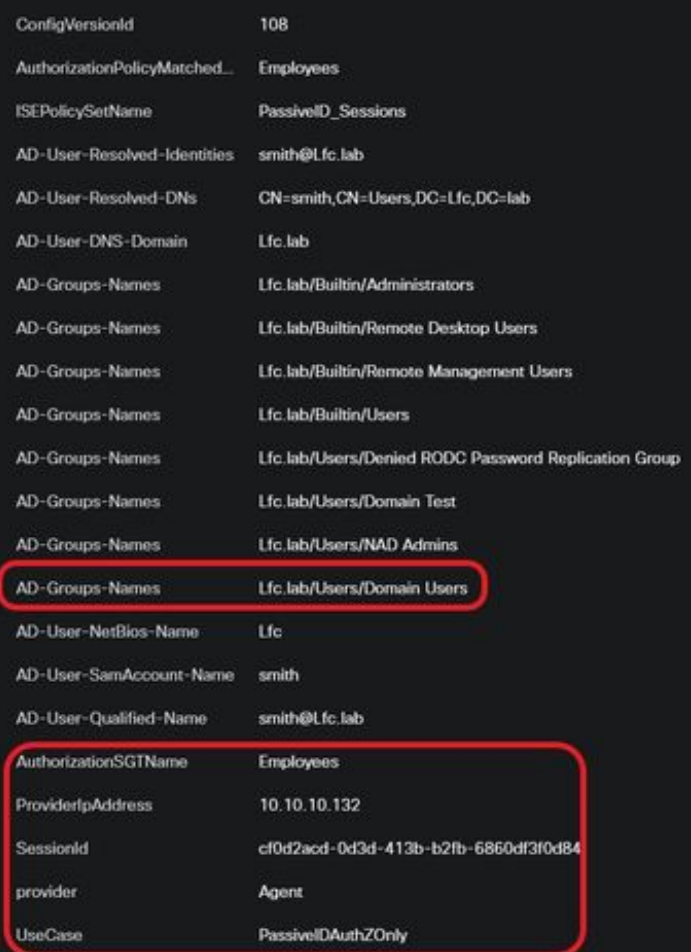

#### Steps

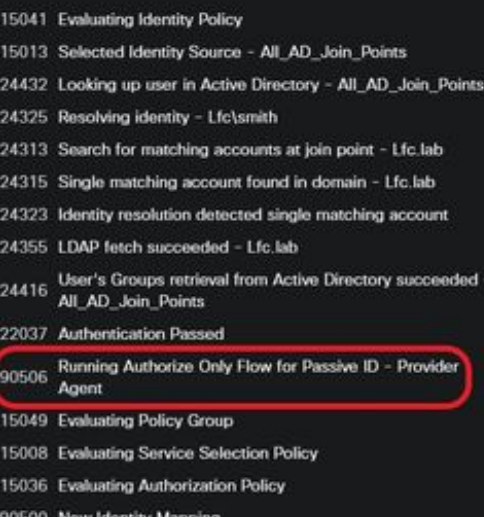

- 
- 5236 Authorize-Only succeeded

بيقر دعاسم نييعت متي ،انه حضوم وه امكو .(لاجملا ولوؤسم) رخآ مدختسمل لصفم ريرقت

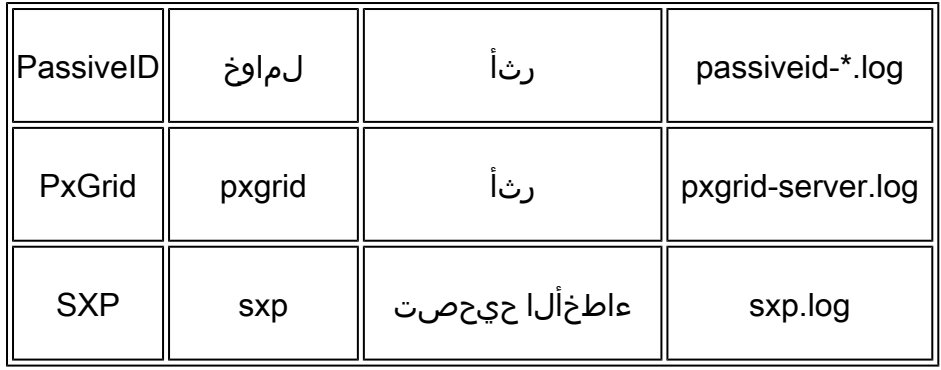

حيحصت نييعت ةداعإ ركذت ،اهحالصإو ءاطخألا فاشكتسأ نم ءاهتنالا دنع :ةظحالم .**Default to Reset** قوف رقناو ةلصلا تاذ ةدقعلا ديدحتو ءاطخألا

### تالجسلا تاصاصق

:رفوملا نم لوخدلا ليجست ثادحأ ISE ملتسي 1.

Passiveid-\*.log file:

2022-09-06 20:28:31,309 DEBUG [Grizzly-worker(27)][[]] com.cisco.idc.agent-probe-Received login event. Identity Mapping.probe = Agent, dc-host = /10.10.10.132, Identity Mapping.server = ise-3-2, event-operation $type = ADD$ ,

2022-09-06 20:28:31,309 DEBUG [Grizzly-worker(27)][[]] com.cisco.idc.agent-probe-Validating incoming loging event...

2022-09-06 20:28:31,309 DEBUG [Grizzly-worker(27)][[]] com.cisco.idc.agent-probe- Building login event to be published to session directory.

2022-09-06 20:28:31,309 DEBUG [Grizzly-worker(27)][[]] com.cisco.idc.agent-probe-retrieving user's additional information from Active Directory.

2022-09-06 20:28:31,326 DEBUG [Grizzly-worker(26)][[]] com.cisco.idc.agent-probe-Forwarded login event to session directory. Identity Mapping.id-src-first-port = -1, Identity Mapping.dc-domainname = Lfc.lab, Identity Mapping.id-src-port-start = -1, Identity Mapping.probe = Agent, Identity Mapping.id-src-port-end = -1, Identity Mapping.event-user-name = smith, Identity Mapping.dc-host =  $/10.10.10.132$ , Identity Mapping.agentId = , Identity Mapping.server = ise-3-2, Identity Mapping.event-ip-address = 10.10.10.10,

فلم Passiveid-\*.log

رشنب موقيو اهنيوكت مت يتلا ليوختلا ةسايسل اقفو بيقرلا نييعتب ISE موقي 2. :SXP ءارظنو PxGrid يكرتشم ىلإ PassiveID يمدختسمل SGT-IP ططخم

فلم sxp.log:

2022-09-06 20:28:31,587 DEBUG [sxpservice-http-96443] cisco.ise.sxp.rest.SxpGlueRestAPI:27 - Adding session binding tag=4, ip=10.10.10.10, vns=[], vpns=[null] naslp=10.10.10.132

2022-09-06 20:28:31,587 DEBUG [sxpservice-http-96443] cisco.ise.sxp.rest.SxpGlueRestAPI:23 - session binding created for ip address: 10.10.10.10/32

2022-09-06 20:28:31,613 DEBUG [SxpNotification] cisco.cpm.sxp.engine.SxpEngine:23 - Adding 1 session bindings

2022-09-06 20:28:31,613 DEBUG [SxpNotificationSerializer-Thread] cisco.cpm.sxp.engine.SxpEngine:42 - Adding session binding RestSxpLocalBinding(tag=4, groupName=null, ipAddress=10.10.10.10/32, nasIp=10.10.10.132, sessionId=cf0d2acd-0d3d-413b-b2fb-6860df3f0d84, peerSequence=null, sxpBindingOpType=ADD, sessionExpiryTimeInMillis=-1, apic=false, routable=true, vns=[DEFAULT\_VN]) to VPNs [default]

فلم sxp.log

pxgrid-server.log file:

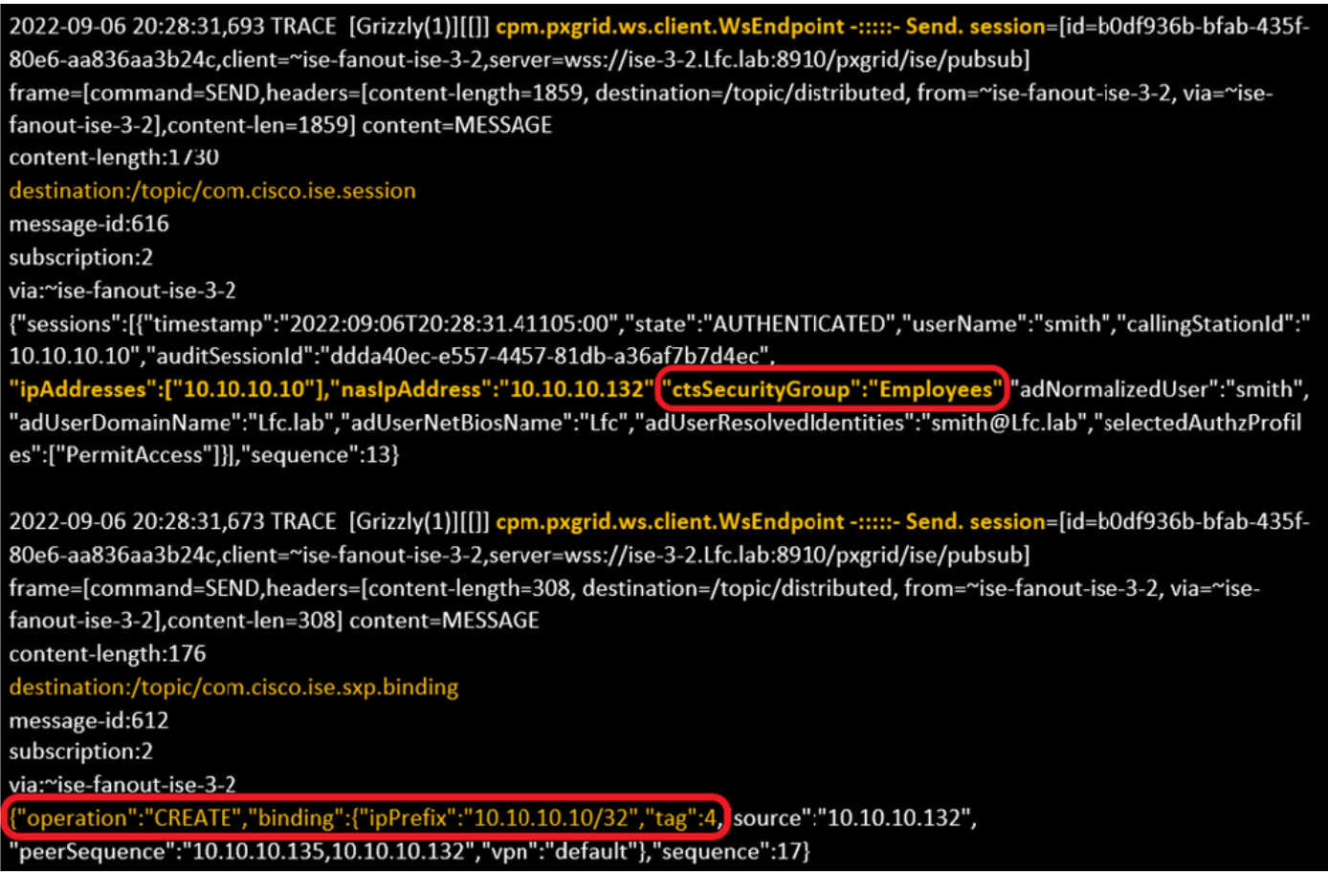

فلم pxgrid-server.log

ةمجرتلا هذه لوح

ةي الآلال تاين تان تان تان ان الماساب دنت الأمانية عام الثانية التالية تم ملابات أولان أعيمته من معت $\cup$  معدد عامل من من ميدة تاريما $\cup$ والم ميدين في عيمرية أن على مي امك ققيقا الأفال المعان المعالم في الأقال في الأفاق التي توكير المالم الما Cisco يلخت .فرتحم مجرتم اهمدقي يتلا ةيفارتحالا ةمجرتلا عم لاحلا وه ىل| اًمئاد عوجرلاب يصوُتو تامجرتلl مذه ققد نع امتيلوئسم Systems ارامستناه انالانهاني إنهاني للسابلة طربة متوقيا.